## **Live-Auswertungstool für Schüler/innen-Experimente**

### Das Tool

Mithilfe eines Online-Auswertungstools können Schüler/innen mit ihren digitalen Endgeräten (Smartphone, Tablet, Laptop etc.) sehr einfach jederzeit Daten über das Internet in das Tool einspielen. Die eingehenden Daten der Schüler/innen werden live ausgewertet und fließen unmittelbar in die Diagramme ein, die vom Programm erzeugt werden. Die Schüler/innen können daher schon während der Dateneingabe die sich verändernden Ergebnisse live mitverfolgen.

Das von der Lehrperson bereitgestellte Live-Auswertungstool wird den Schüler/innen über einen Link oder einen QR-Code zur Verfügung gestellt.

Um die Umsetzung des Live-Auswertungstools möglichst einfach zu gestalten, finden Sie hier eine Schritt-für-Schritt-Anleitung. Voraussetzung ist ein aktiver Google Account.

## Die Vorlage

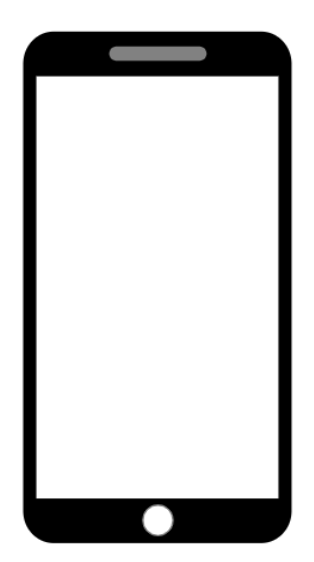

Das Live-Auswertungstool besteht aus drei Teilen:

**Startseite:** Hier werden alle wichtigen Informationen, die zur Durchführung des Experiments bzw. zur Datensammlung benötigt werden, zur Verfügung gestellt. Textbausteine und Bilder können nach Bedarf eingefügt werden.

**Dateneingabe:** Hier können Schüler/innen ihre Beobachtungen dokumentieren und die Daten direkt in das Tool einspielen.

**Live-Auswertung:** Hier werden die Ergebnisse live in Form von Diagrammen angezeigt.

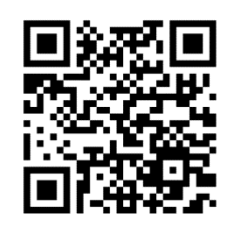

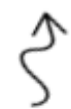

## 4A Forscht

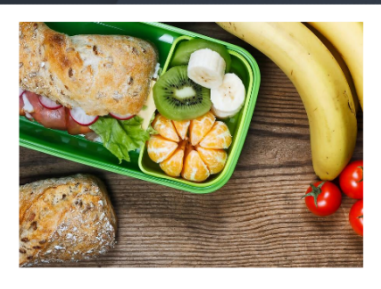

#### Ess- und Trinkverhalten von Schülerinnen und Schülern in der Pause

Hypothese: Unterstufenschüler/innen essen häufiger selbstgemachte Jausenbrote und mitgebrachtes Obst und Gemüse als Oberstufenschüler/innen

### Eigenes Experiment erstellen

**Voraussetzung Google Account:** Um das Live-Auswertungstool nutzen zu können, benötigen Sie einen Google Account. Nur der/die Ersteller/in des Auswertungstools benötigt einen Account, nicht jedoch die teilnehmenden Schüler/innen.

Tipp ? : Wenn Sie ein Android Smartphone verwenden oder Gmail nutzen, haben Sie bereits einen Account. Andernfalls kann ein Account einfach und kostenlos erstellt werden.

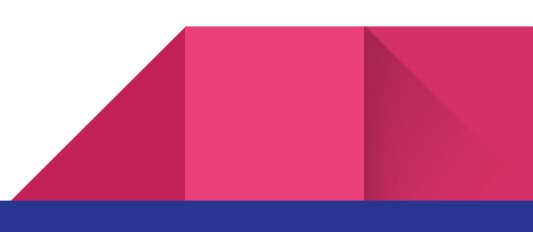

## Step by Step Anleitung

# **01 Kopien erstellen**

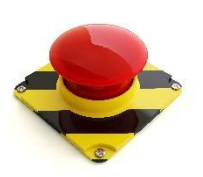

**Damit Sie nicht die für den allgemeinen Gebrauch verfügbaren Vorlagen verändern, müssen Sie vor der Bearbeitung Kopien folgender Dateien anfertigen und diese in Ihrem persönlichen Google Drive-Bereich abspeichern.**

- Dateieingabe\_KOPIERVORLAGE
- Auswertungstool\_4A Forscht\_KOPIERVORLAGE

#### **>> [HIER](https://drive.google.com/drive/folders/1pCzJOcrym7nD-30Hk4vyeOUL1mDy8qtX?usp=drive_link) kommen Sie zu den Kopiervorlagen.**

**Kopien erstellen**: Dateiauswahl mit rechter Maustaste > Kopie erstellen ACHTUNG: Die Kopien werden automatisch im selben Ordner abgelegt (Dateiname mit Kopievermerk).

**Verschieben der kopierten Dateien:** Verschieben Sie nun die soeben erstellten Kopien in Ihren persönlichen Google-Drive-Bereich. Damit haben nur Sie Zugriff auf diese Dateien und können Sie nach Ihren Vorstellungen bearbeiten.

Dateiauswahl mit rechter Maustaste > Organisieren > Verschieben

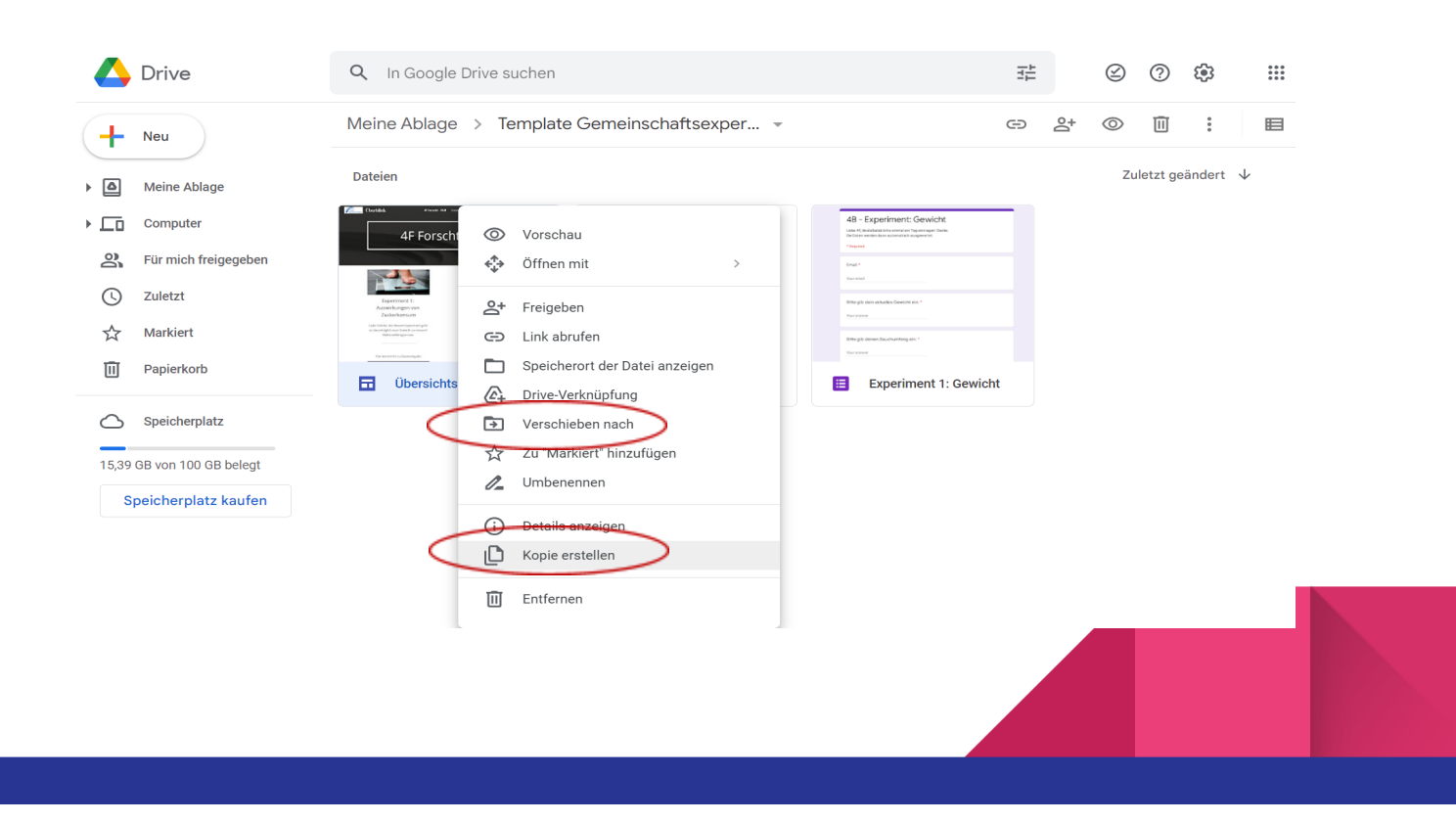

Klicken Sie auf Eigene Ablage und navigieren Sie zu Ihrem Ordner, in dem Sie die Dateien soeben verschoben haben. Nun sollten Sie die verschobenen Kopien vor sich haben.

Kopie von Dateneingabe\_KOPIERVORLAGE Kopie von Auswertungstool\_4A Forscht\_KOPIERVORLAGE

#### **Formular zur Dateneingabe übernehmen bzw. bearbeiten**

Nun können Sie das Formular für Ihr Projekt verwenden bzw. nach Ihren Vorstellungen bearbeiten. Hier legen Sie die Eingabemöglichkeiten für Ihre Schüler/innen fest.

Für die Durchführung der Beobachtung des Essverhaltens wie in AB 2 des Materialpakets vorgeschlagen *(Eine Beobachtung durchführen: Das Ess- und Trinkverhalten von Schülerinnen und Schülern in der Pause)*, müssen Sie bei den Eingabemöglichkeiten keine Änderungen vornehmen. **Sie können das Formular genau so für Ihr Projekt übernehmen**. **Nur die Klassenbezeichnung ist entsprechend anzupassen.** Bei Bedarf können Sie jedoch auch die Eingabemöglichkeiten an Ihr Beobachtungsvorhaben anpassen. Folgende Möglichkeiten stehen Ihnen dabei zur Verfügung:

- Textbasierte Kurzantworten (z.B. für Zahlenwert-Eingaben)
- Multiple-Choice-Fragen
- Auswahl von Kästchen
- Drop-Down Auswahl
- Hochladen eigener Dateien
- Skalen
- Rasterauswahl
- Eingabe von Zeit und Datum

Durch die Kombination diverser Eingabemethoden ist es möglich, unterschiedlichste Daten, die bei der Durchführung eines Experiments erhoben werden, zu erfassen.

Ein Beispiel dafür finden Sie im Formular **[Dateneingabemöglichkeiten\\_Beispiele](https://drive.google.com/drive/u/2/folders/18Zv1gINL3tNAdcNo52KaifxK8E7n8gZI)**.

Tipp : Benötigen Sie mehr Unterstützung? Zur Google-Docs-Editoren-Hilfe kommen Sie [HIER.](https://support.google.com/docs/answer/6281888?hl=de&co=GENIE.Platform%3DDesktop)

**Dieses Formular verknüpfen Sie in einem späteren Arbeitsschritt mit dem Auswertungstool\_4A Forscht (siehe 05 Google-Site erstellen).**

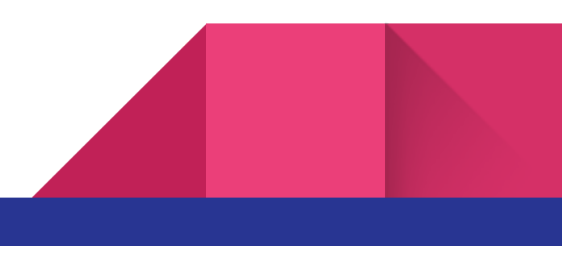

# **03 Verbindung zur Tabellenkalkulation herstellen**

Damit die eingetragenen Daten automatisch verarbeitet werden, müssen Sie nun die Tabellenkalkulation einrichten. Klicken Sie hierfür auf Antworten und wählen Sie danach unter dem Icon mit den drei Punkten

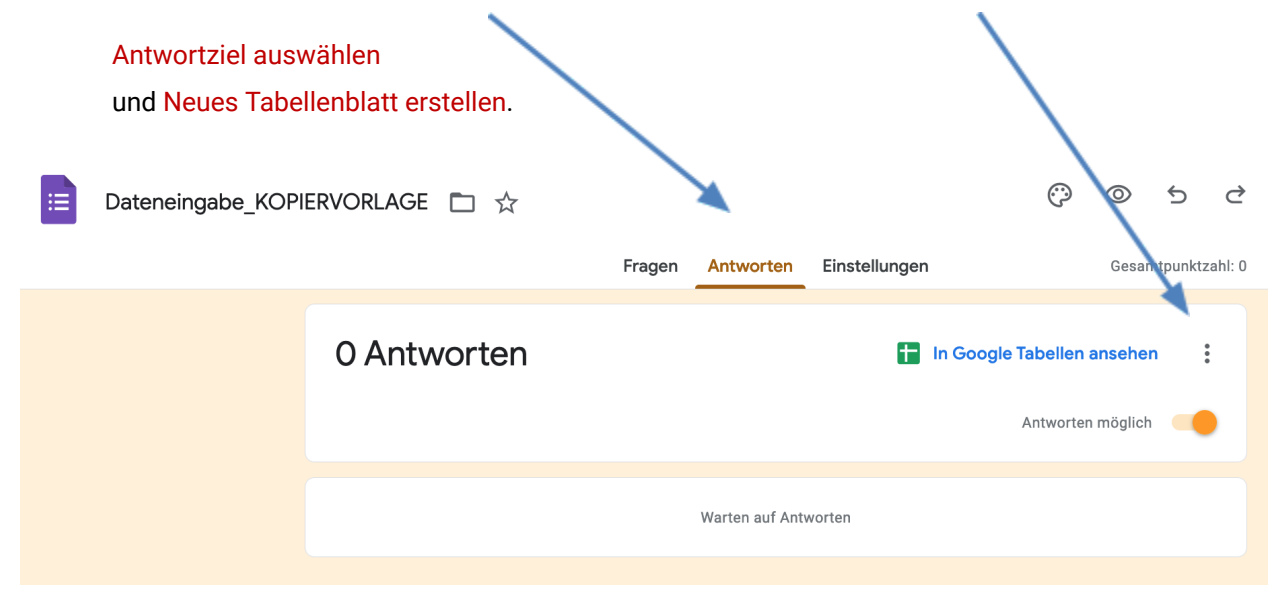

Somit haben Sie eine neue Tabelle erstellt, in der die nötigen Berechnungen durchgeführt werden. Sollte sich die Tabelle nicht automatisch öffnen, klicken Sie auf das Tabellensymbol  $\blacksquare$ .

In der Tabellenkalkulation sehen Sie nun Spalten mit den entsprechenden Antwortkategorien (bei Ihnen noch ohne Daten!). Sobald Schüler/innen über das Auswertungstool Daten eingegeben haben, wird der Datensatz auf diese Weise dargestellt.

Beispiel Darstellung in Spalten:

 $\pm$ 

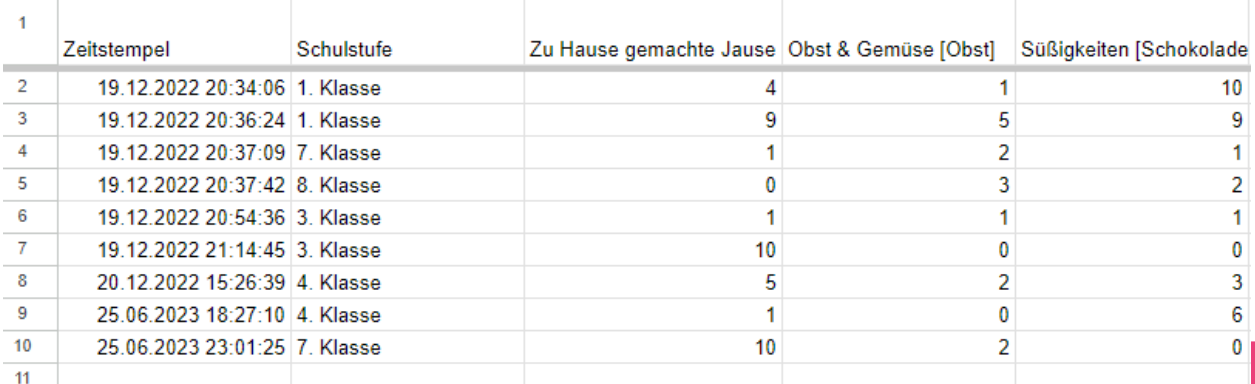

# **04 Diagramme erstellen und freigeben**

Für die Auswertung und Interpretation der Ergebnisse ist es wichtig, die Daten in Diagrammform darzustellen. Die Diagrammfunktion muss daher von Ihnen zunächst im Excel-Sheet angelegt werden. (Nach der Verknüpfung mit dem Live-Auswertungstool können Ihre Schüler/innen die Auswertung der eingetragenen Daten in Diagrammform in Echtzeit mitverfolgen.)

Um in Excel ein Diagramm zu erstellen, markieren Sie den gewünschten Bereich in der Excel-Tabelle (eingetragene Paramenter wie z.B., Schulstufe, Klassen, Essen und Trinken) und wählen Sie unter dem Menüpunkt Einfügen > Diagramm aus. Nun müssen Sie sich nur noch für die Darstellungsform entscheiden (Linien-, Balken-, Flächen-, Kreisdiagramm etc.).

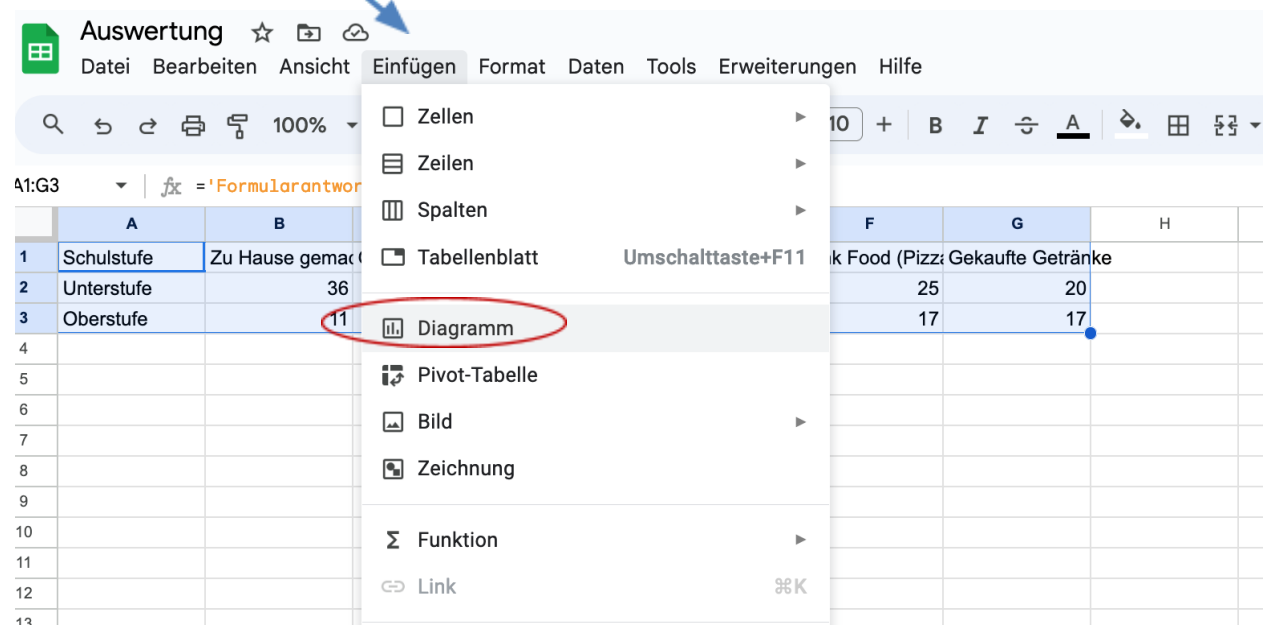

Wenn Sie bei der Erstellung Beispieldaten in die Tabelle eingeben, können Sie die Darstellung überprüfen und die für Ihr Vorhaben geeignetste Form auswählen. Die Beispieldaten löschen Sie zum Schluss wieder aus der Tabelle heraus.

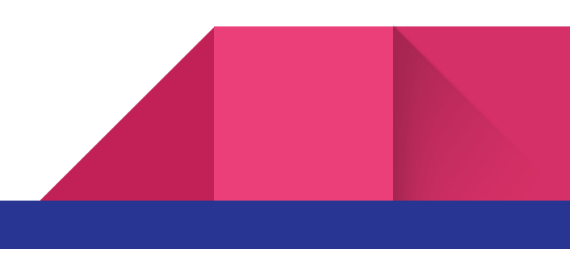

#### Beispiel Diagrammdarstellung:

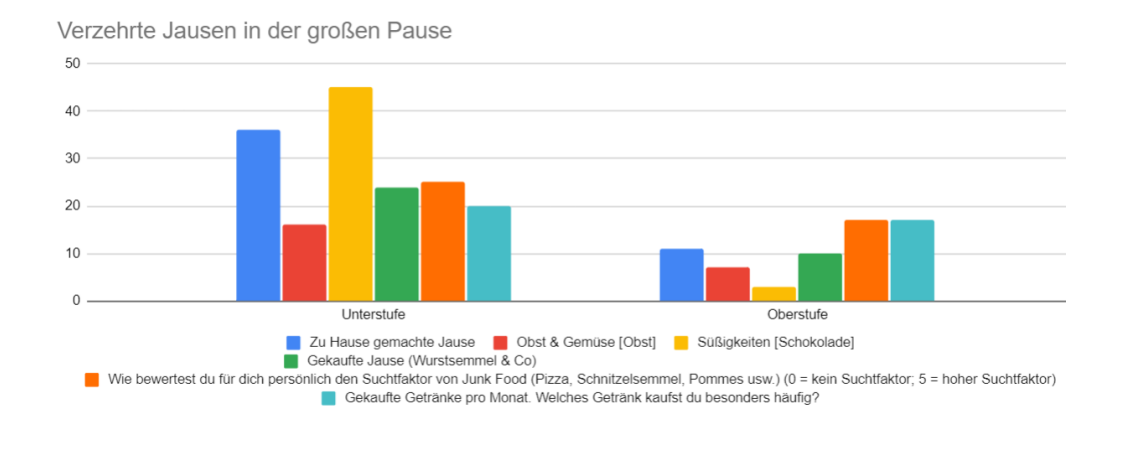

Tipp  $\mathcal{G}$ : Genaue Erklärungen zur Erstellung von Diagrammen finden Sie [HIER](https://support.google.com/docs/answer/190718#zippy=)

Zur Orientierung können Sie auch das Dokument **Auswertung [Diagramme\\_Beispiele](https://drive.google.com/drive/u/0/folders/18Zv1gINL3tNAdcNo52KaifxK8E7n8gZI)** zur Hand nehmen.

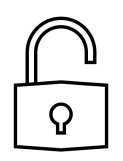

Zum Schluss ist noch wichtig, dass Sie den Button Freigeben (rechts oben) drücken. Es öffnet sich ein Fenster mit der Option auf allgemeinen Zugriff: Wählen Sie hier Jeder, der über diesen Link verfügt. Damit ermöglichen Sie den Zugriff für alle Personen, die von Ihnen den Link erhalten.

# **05 Google Site erstellen (= Live-Auswertungstool)**

Damit Ihre Schüler/innen die erhobenen Daten über das Live-Auswertungstool eingeben und die Auswertung live mitverfolgen können, muss schließlich eine **Google Site** erstellt werden. Dabei handelt es sich um eine Website, die von Google gehostet wird.

Öffnen Sie für die Bearbeitung Ihre Kopie von Auswertungstool\_4A Forscht.

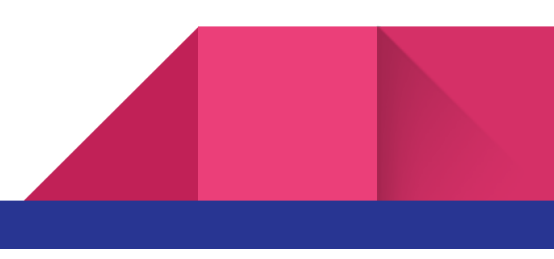

Nun müssen Sie das in der Vorlage integrierte Formular ("Essverhalten in der großen Pause") durch Ihr eigenes ersetzen.

Gehen Sie rechts oben auf Dateneingabe. Löschen Sie das vorhandene Formular. Klicken Sie dafür in das Formular, nun erscheint der Papierkorb.

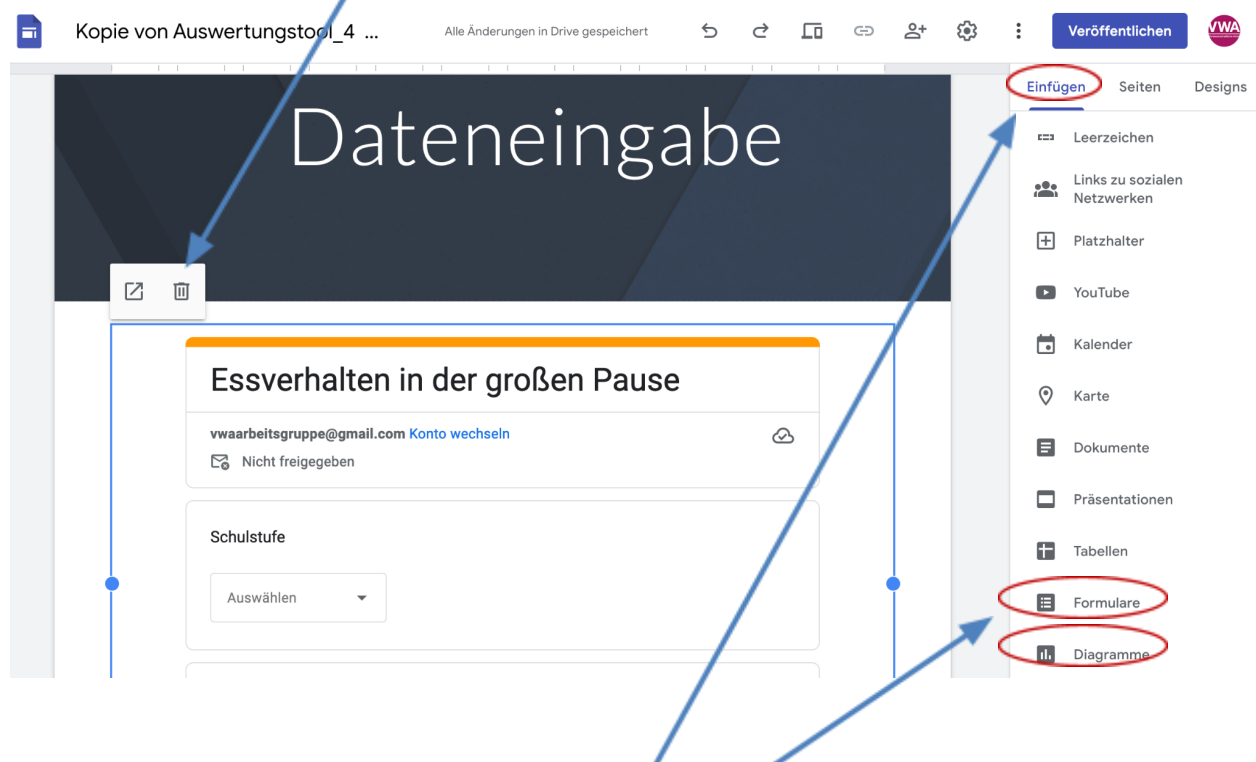

Um nun das von Ihnen in Schritt 2 erstellte Formular zur Dateneingabe im Live-Auswertungstool einzufügen, wählen Sie in der rechten Spalte Einfügen und schließlich ganz unten Formulare aus. Nun können Sie Ihr Formular auswählen und einfügen. Zuletzt müssen Sie noch das Diagramm aus der Vorlage durch Ihr eigenes ersetzen. Wiederholen Sie hier dieselben Arbeitsschritte wie zuvor beim Ersetzen des Formulars.

Darüber hinaus können Sie die Google Site frei nach Ihren Präferenzen gestalten. Es gibt dazu viele vorgefertigte Designs. Sie können auch mehrere Sub-Seiten erstellen und diese miteinander verlinken.

Tipp : Genaue Erklärungen zum Einfügen von Texten, Bildern und mehr finden Sie [HIER.](https://support.google.com/sites/answer/90538?hl=de&ref_topic=6372882)

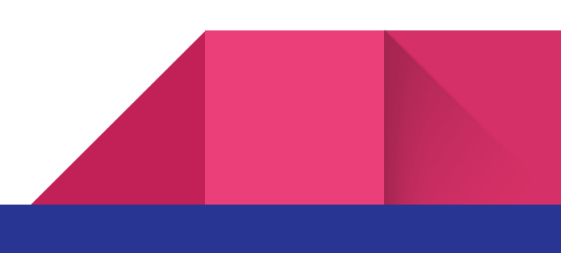

#### **Vorschau Auswertungstool**

Wenn Sie wissen wollen, wie die Seite für Ihre Schüler/innen am Smartphone/Tablet/Laptop aussehen wird, klicken Sie auf dieses Symbol:  $\Box$ 

# **06 Seite Veröffentlichen**

Um die Seite mit Hilfe eines Links öffentlich zugänglich zu machen, klicken Sie zum Abschluss rechts oben auf Veröffentlichen (siehe Screenshot oben). Sie können eine beliebige Webadresse passend für Ihr Projekt eingeben.

Um nun den Zugangslink zu Ihrer Seite zu erhalten, wählen Sie das Link-Symbol  $\text{G}$  aus. Den angezeigten Link können Sie kopieren und austesten. Funktioniert alles, kann der Link an die Teilnehmer/innen des Experiments z.B. mittels QR-Code verteilt werden.

Tipp : Mit dem QR-Code [Generator](https://www.qrcode-generator.de/a1/?gclid=CjwKCAiA9dGqBhAqEiwAmRpTCyWTbn4XasokKpGuv2qoNVF_oHQ0OmIbvZGHpjXvfYlpfulFjjUYYhoC8VwQAvD_BwE&campaignid=1021196600&adgroupid=52999807645&cpid=da91f623-9ba9-4f2d-b401-2a296129e26b&gad_source=1) oder anderen Applikationen lassen sich QR-Codes schnell und einfach erstellen.

Nun können Ihre Schüler/innen die erhobenen Daten im Dateneingabeblatt eintragen und die Veränderung der Ergebnisse während der Eingabephase live mitverfolgen.

#### **Bearbeitung jederzeit möglich**

Wichtig zu erwähnen ist, dass Sie sowohl das Formular zur Dateneingabe, die Tabellenkalkulation mit den Diagrammen, als auch die Google-Site jederzeit bearbeiten und weiterentwickeln können. Veränderungen werden automatisch angepasst. So können Sie auch noch während des Projekts etwaige Ergänzungen oder Adaptionen vornehmen, ohne einen neuen Link generieren zu müssen.

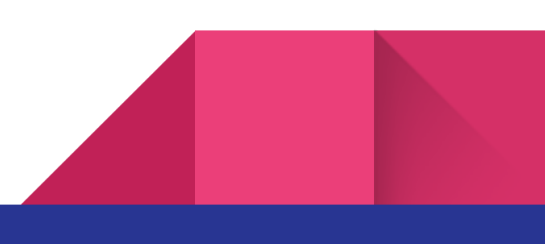